## Candidate

Points to note for the hands-on demo:

• In the practice session, you may be in the zoom rooms with multiple other candidates. NOTE: On exam day, you will be in a zoom room with: Reading room – Yourself and your invigilator.

Assessment room – yourself, an examiner, a role player (for certain stations) and an observer (ad hoc)

- Exam materials are samples only and may be duplicated across the three stations this is merely to show you what the system will look like on the day.
- You may attend as many practice sessions as possible.
- The first session is a mock registration click on the Assessment Link to enter the zoom room when in this Assessment link.
- Once the first station is live you should receive pop up notifications to direct you through the stations try and wait for popups to occur and read them carefully before clicking anything. If a pop up doesn't occur after 30s, use the links provided in the station scenario page.
- Support is available via the chat bubble in AssessApp and via the staff support team in each room. Please remember that these people are here to help you be kind!!

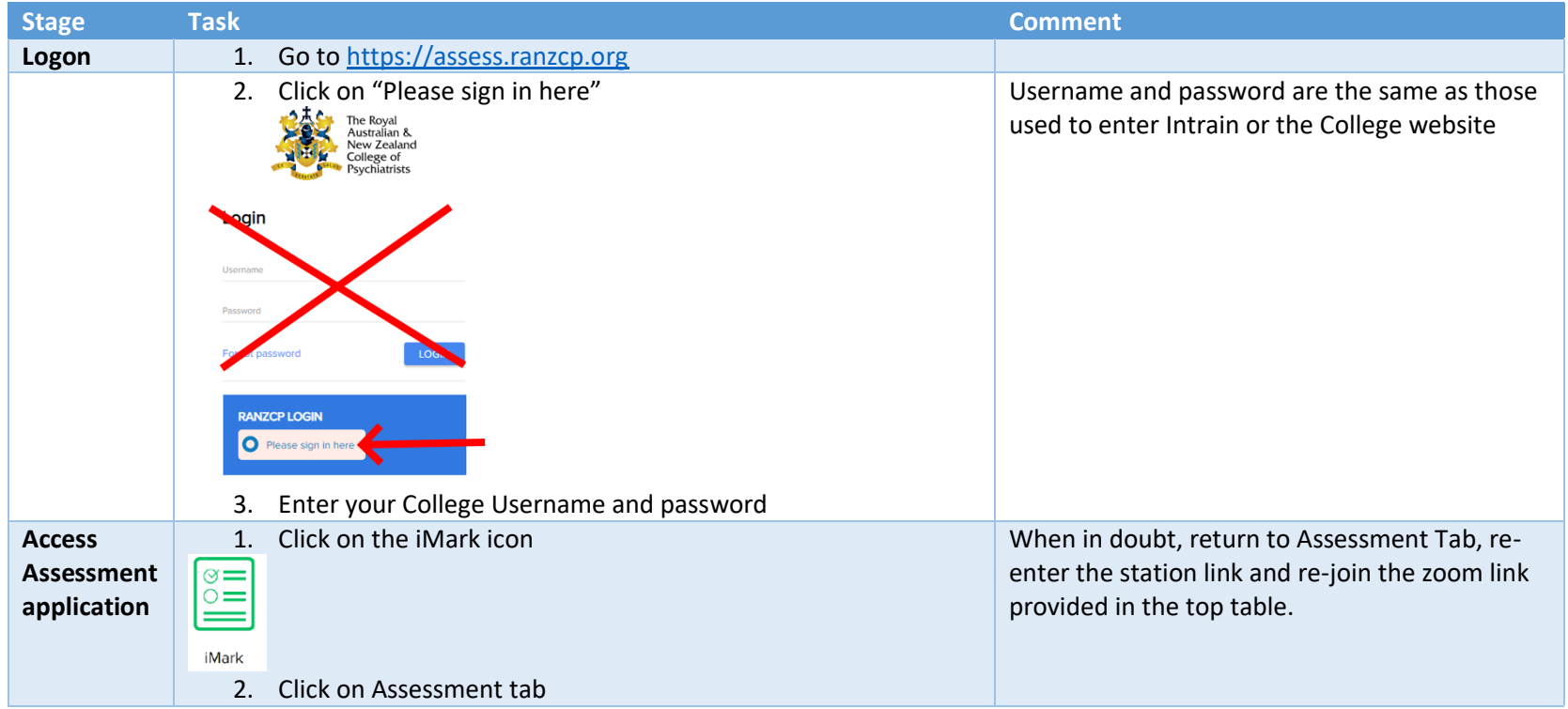

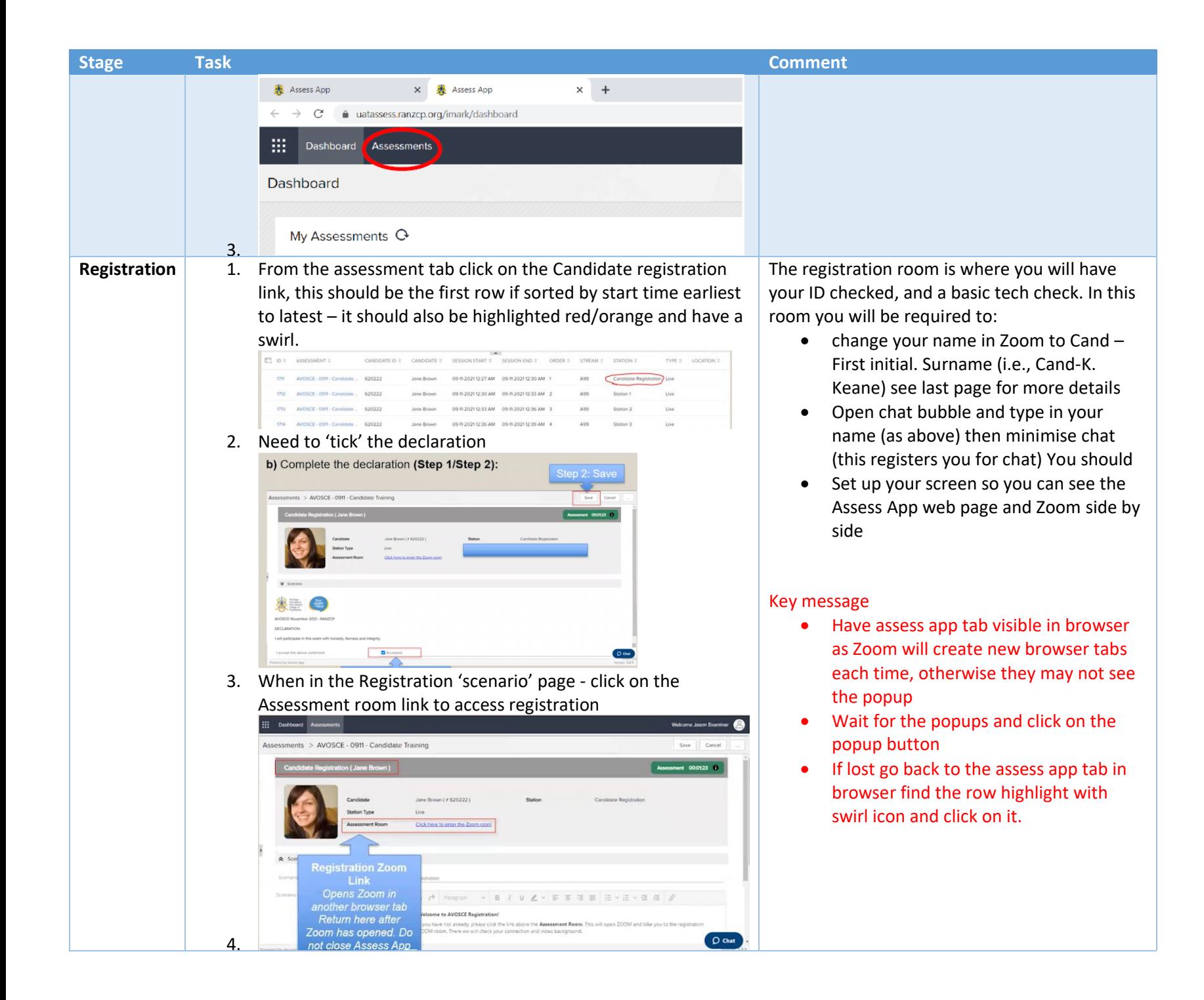

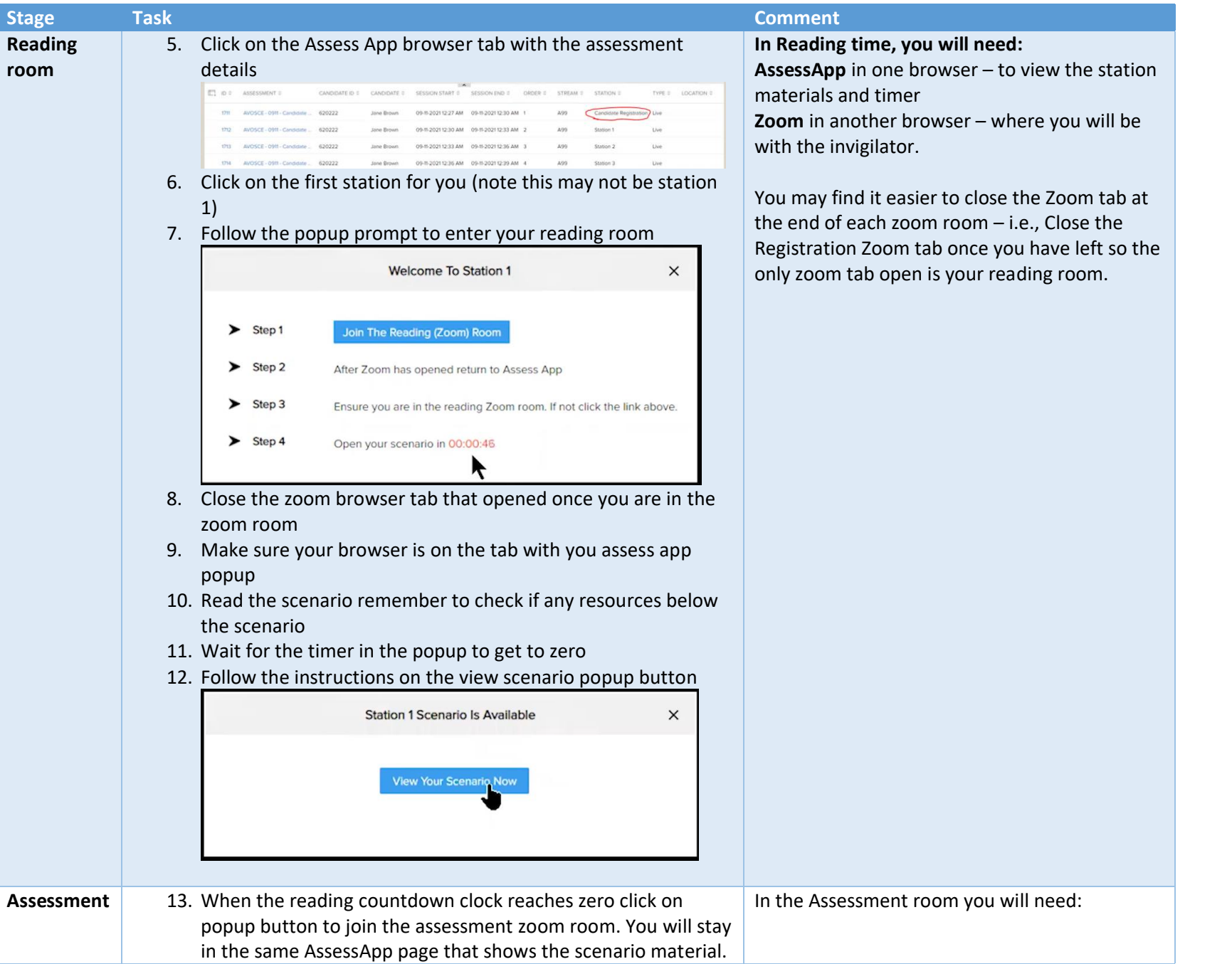

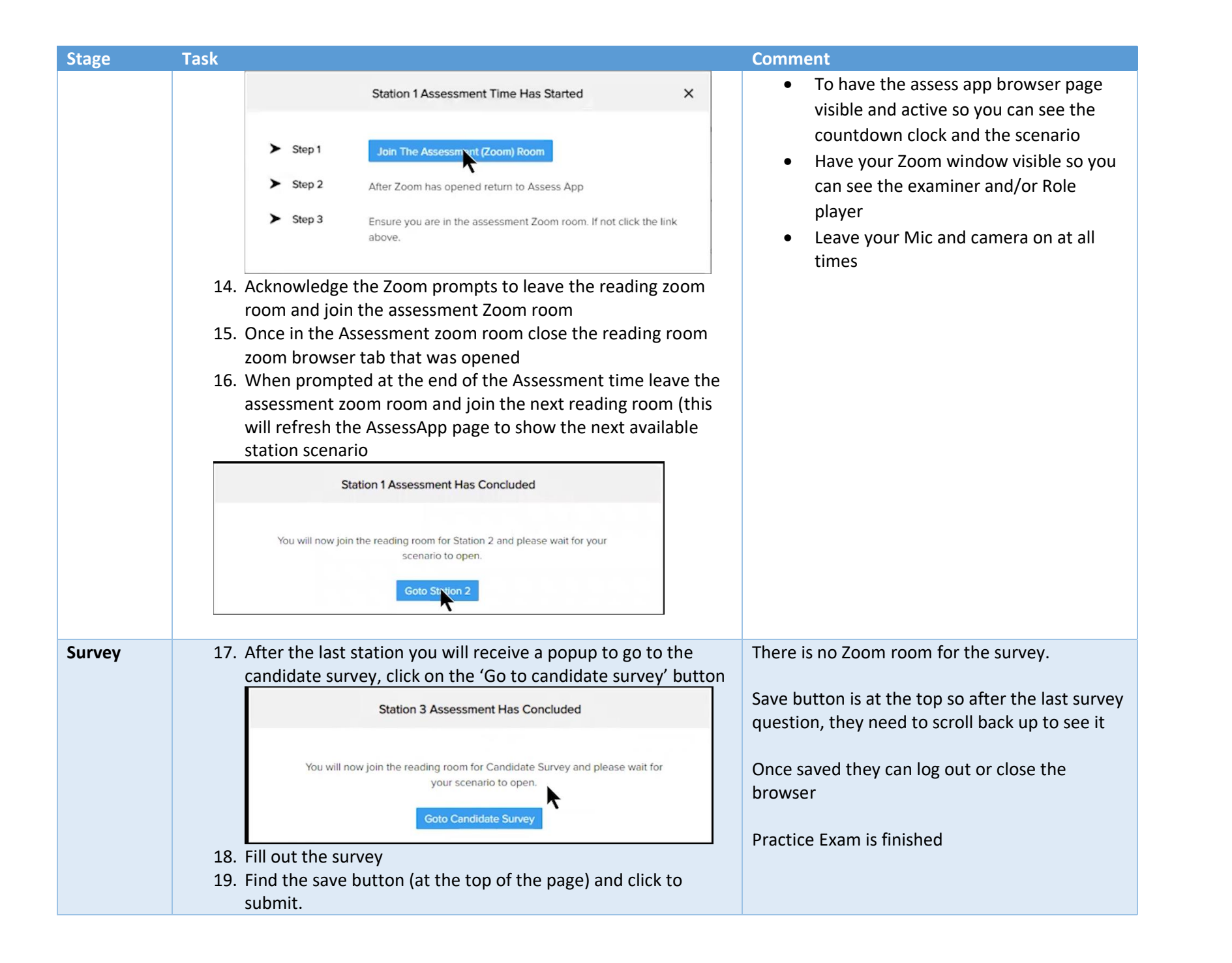

## **Naming conventions**

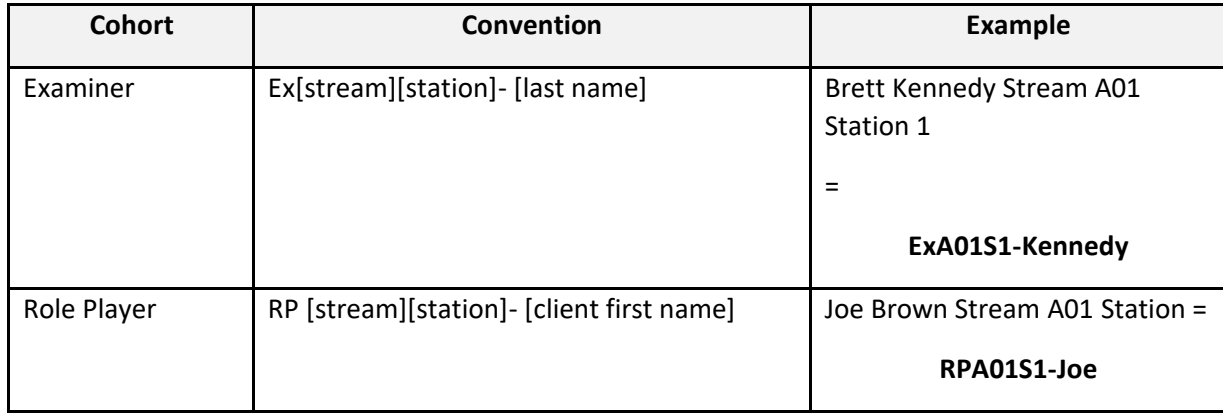

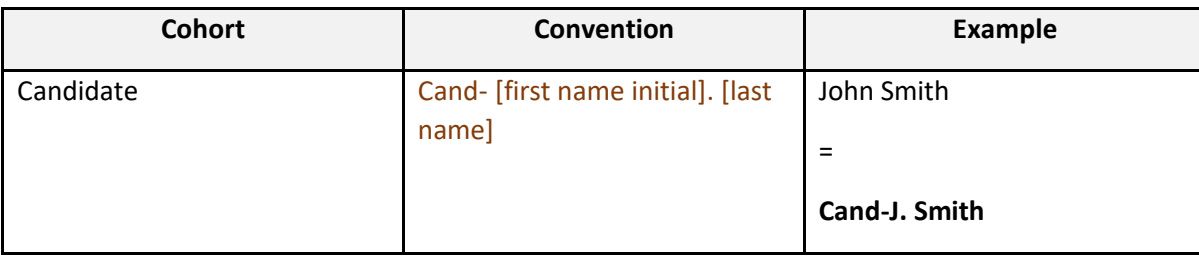

## **Changing name in Zoom**

To do this while in the exam:

a. Click on Participants icon at the bottom centre of the Zoom page

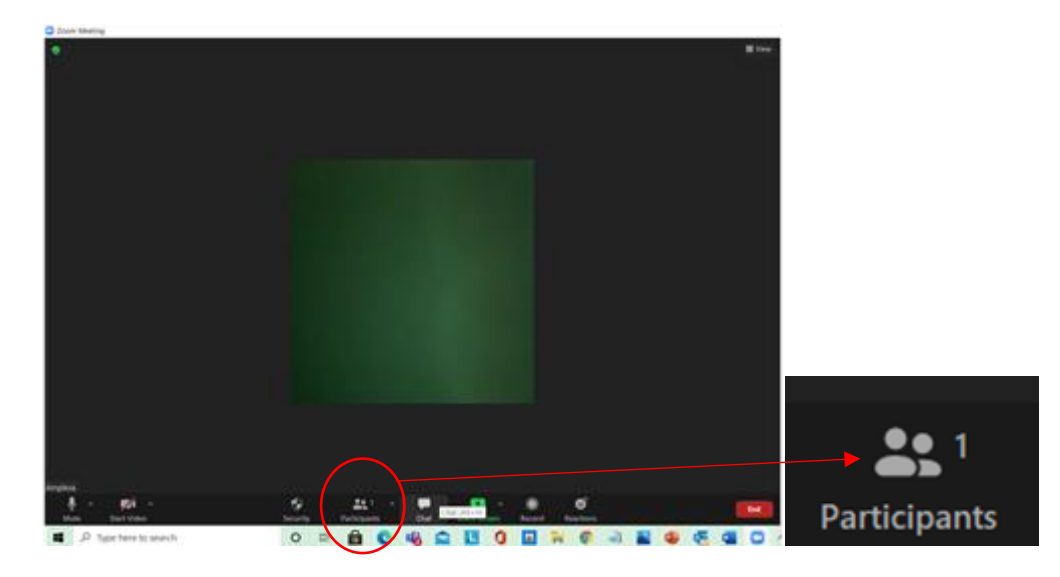

The participants will open in a white column to the right of your screen.

b. Hold the mouse over your name and click the blue 'more' button.

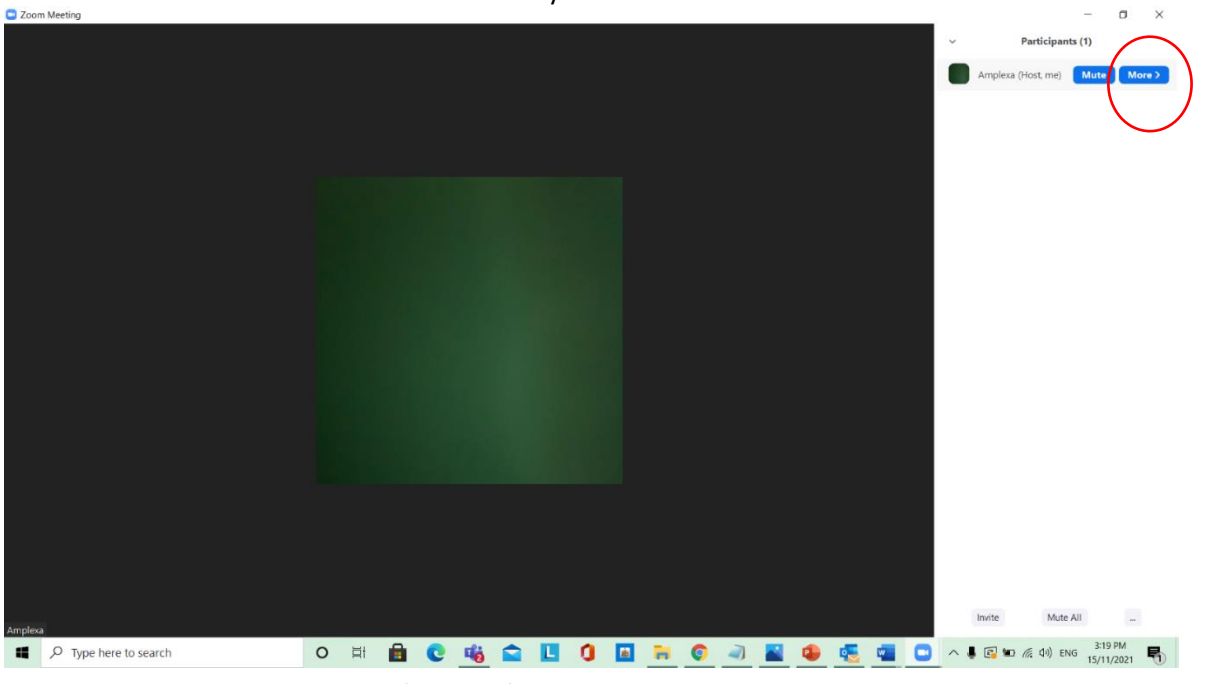

c. Click the 'Rename' button that appears

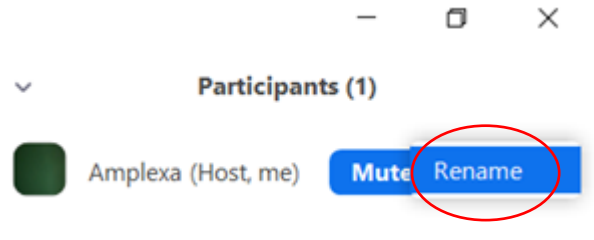

d. Enter your name as per the AVOSCE Naming convention - Ex[stream][station]- [last name]. Tick the box to save this name for future Zoom use. Click

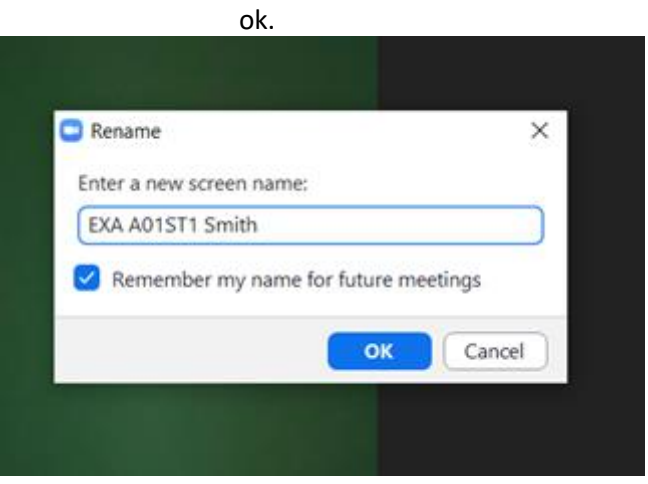

How to split screen (to show both browsers at the same time

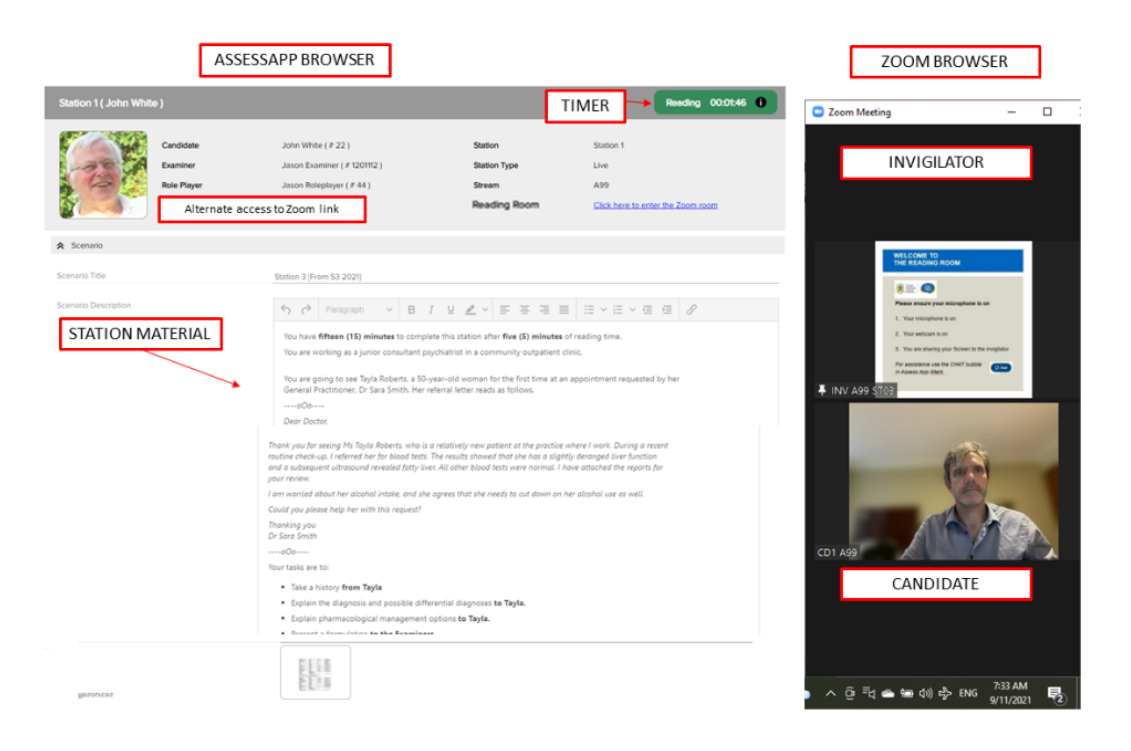

Watch the following videos to learn how:

- a. For a windows computer watch this video: How to [Use Split Screen on](https://www.youtube.com/watch?v=_LWFmLe3JS4) Windows 10 YouTube
- b. For a Mac computer watch this video: [How to Use Split-Screen on Mac! -](https://www.youtube.com/watch?v=V_UxuRByLJI) YouTube

Once you have split your screen, click on the AssessApp to ensure the clock has synchronized.

Remember that your questions, countdown clock and zoom links for the registration, reading and assessment rooms are all in the assess web page and you need to pay attention to that page during the exam.

If your both your Zoom and assess web page end up in the same Google chrome but in different tabs:

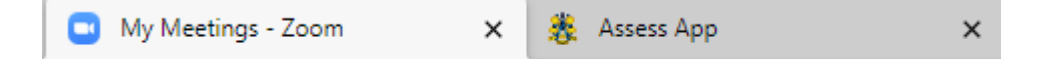

- a. Click to display the Zoom tab and leave the Zoom window open
- b. Launch another Google chrome window and login to the assess website again
- c. Arrange your two Google chrome windows side by side as per the videos in step 2 above.